## **Parents' Guide for Booking Appointments**

Browse to <https://plantsbrook.parentseveningsystem.co.uk/> or click on the relevant button found on the homepage of the school website.

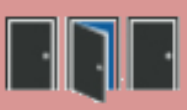

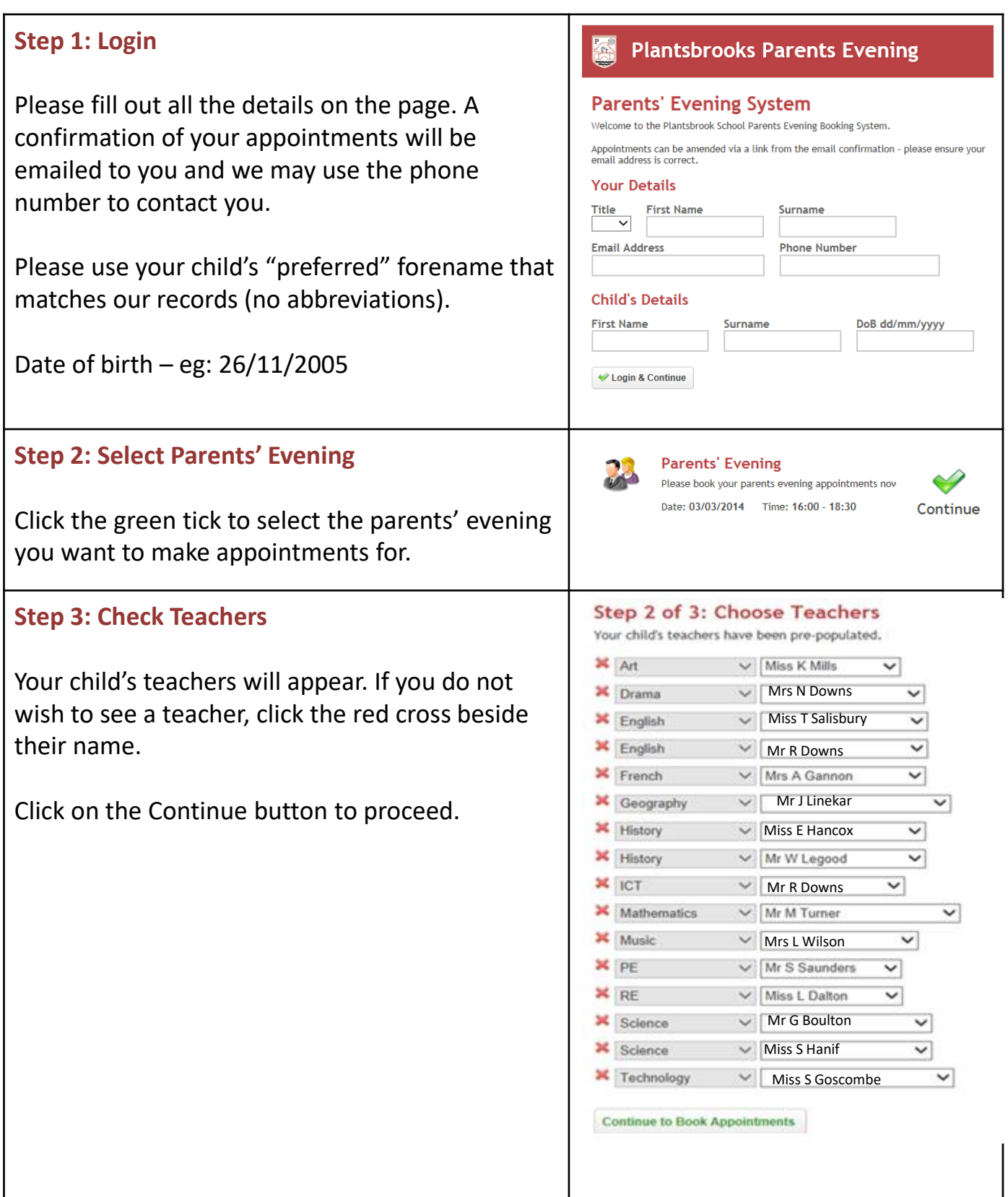

## **Step 4: Make Appointments**

Click 'Book' to make your appointment with the teacher for the time you wish. Optionally enter a short note to the teacher to help structure the appointment. Repeat this for all the teachers you wish to see.

After you have finished making appointments, click on "click here" in the yellow box at the top of the page to send the confirmation email.

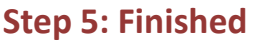

After booking all your appointments you have an opportunity to send feedback to the school.

To book appointments for another child, please click the link to complete this process again.

**Step 6: Viewing/Editing/Printing Appointments**

Click the "Appointments" tab to view and print your appointments. Please either make a note or bring a print out of your appointment times to the parents' evening.

You can change your appointments by clicking on "Add/Edit/Delete Appointments".

There is a link at the bottom of the confirmation email which logs you back into the system.

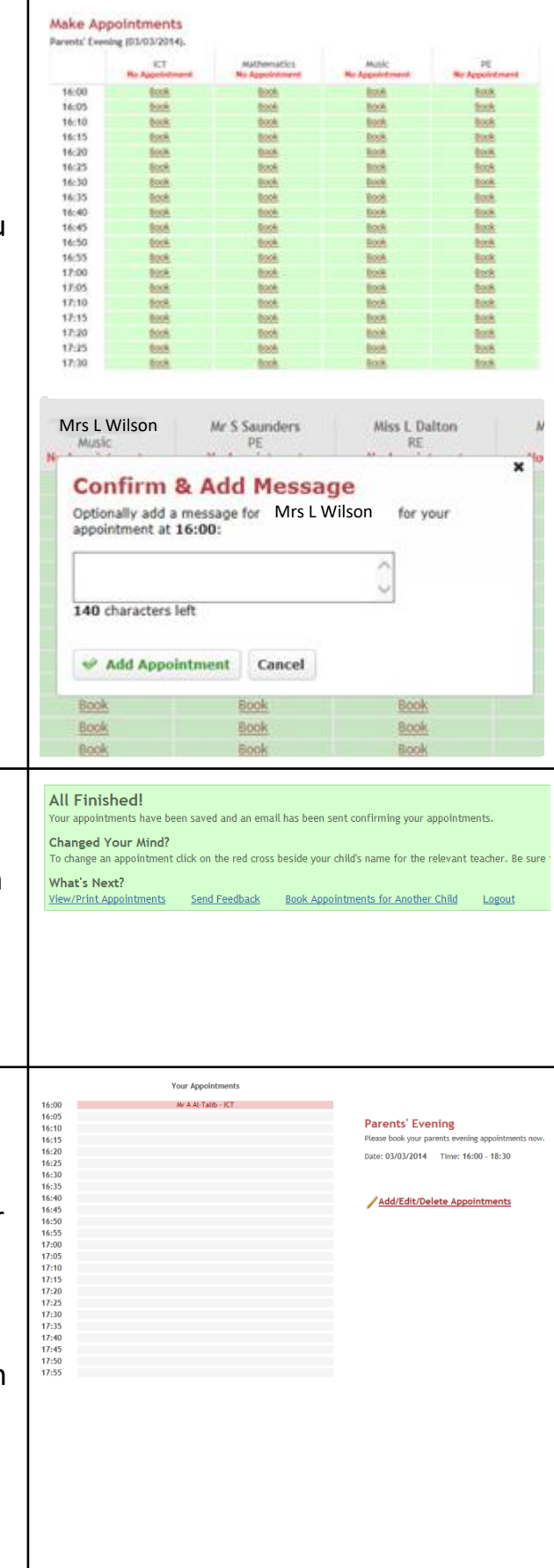